#### ▶ Werking Barcode / QR code in Net2 software

Er zijn uiteraard diverse aanbieders van laadpalen, maar in dit voorbeeld gaan we uit van de volgende hard- en software:

- ▶ Ecotap laadpaal voor het laden van twee auto's (SLA\_K 2x mennekens);
- ▶ 2x P50 Mifare multiformatlezer;
- ▶ 2x Net2 plus deurcontroller;
- $\blacktriangleright$  1x Lite software (server dient altijd actief te zijn);
- ▶ Paxton tag of kaart;
- New Motion laadpas;
- ▶ Communicatie via RS485 (IP mogelijk).

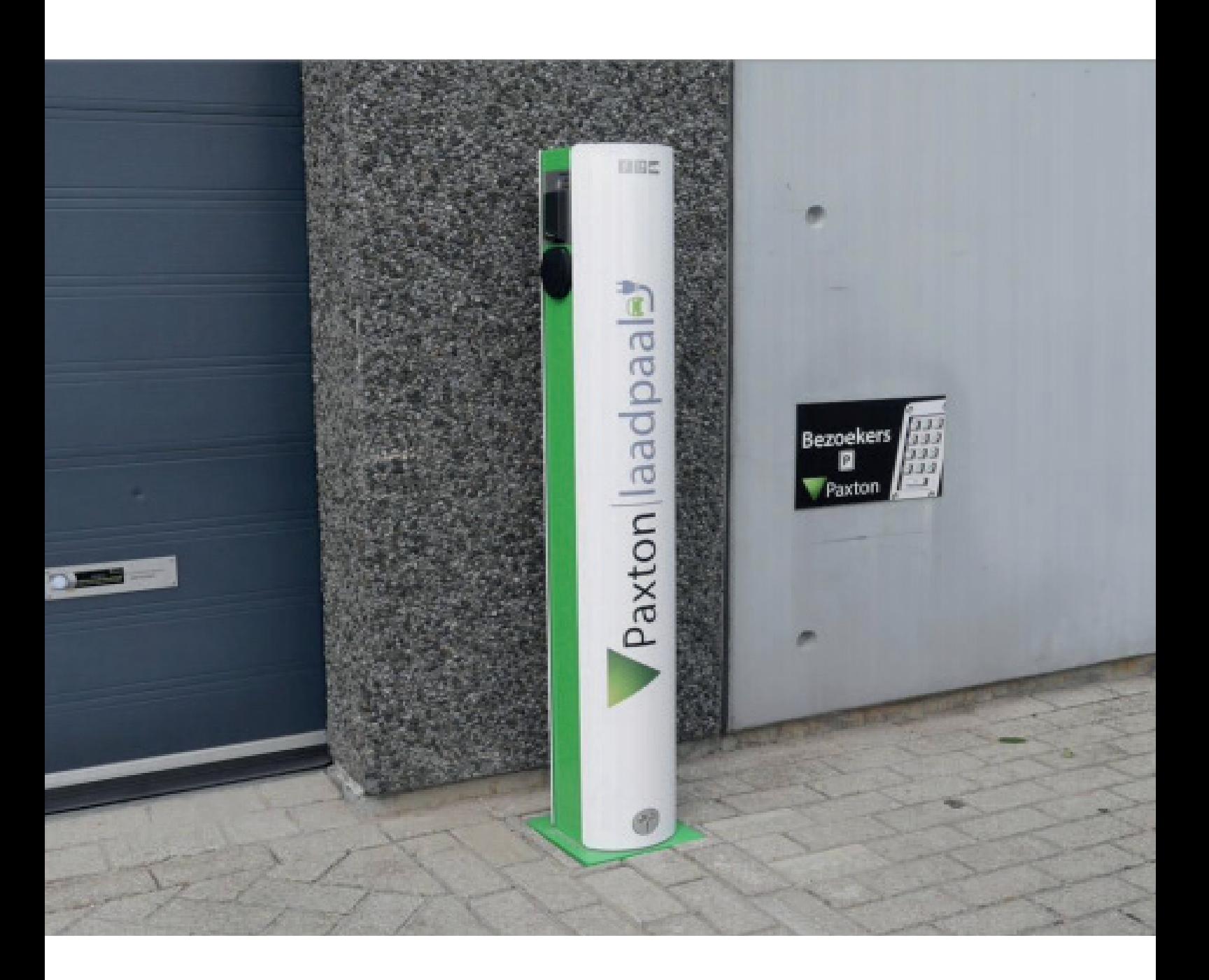

## Stap 1 - Juiste kaartlezer plaatsen op laadpaal

Leveranciers van laadpalen gebruiken normaal gezien diverse soorten kaartlezers maar om gebruik te kunnen maken van zowel de openbare\* laadpas en Paxton tags of kaarten hebben we de bestaande kaartlezer door de leverancier van de laadpaal laten vervangen voor een P50 Mifare multiformat lezer.

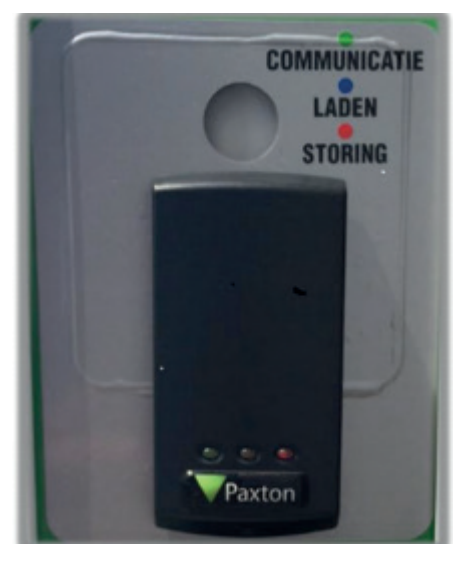

P50 Multiformat geïnstalleerd op laadpaal

Wij adviseren om de lengte van de lezerkabel zo kort mogelijk te houden en niet langs spanning voerende delen te laten lopen, dit i.v.m. eventueel storende signalen in de laadpaal.

\*De meeste openbare laadpassen zijn voorzien van Mifare®

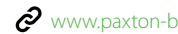

# ▶ Stap 2 - Monteren van de Net2 plus deurcontrollers

De Ecotap laadpaal is aan de voorzijde voorzien van 2 doorzichtige kunststof panelen. Paneel 1 is waar de 230v spanning wordt aangesloten op de paal, hier hoeven verder geen wijzigingen gemaakt te worden.

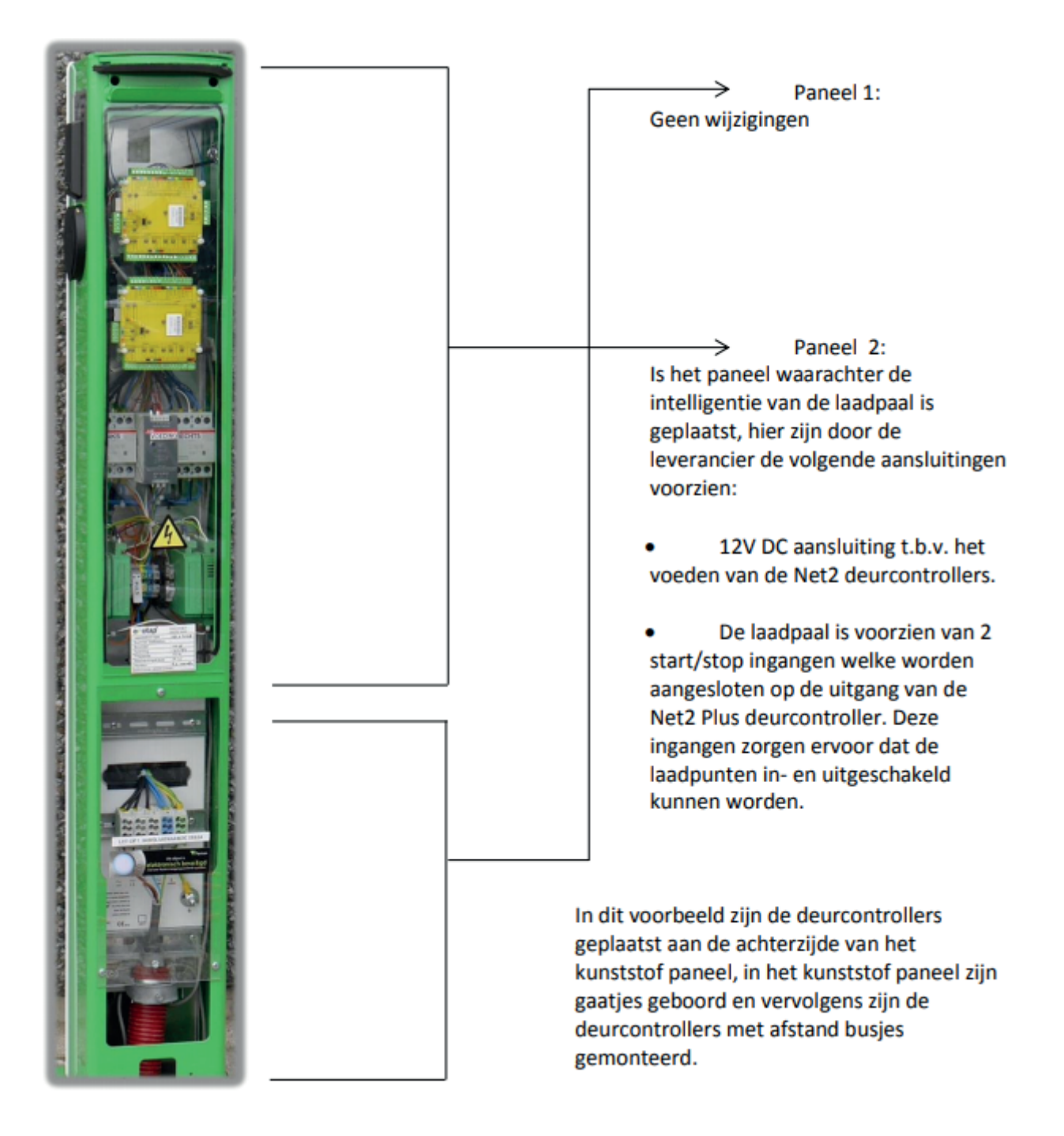

## Stap 3 - Aansluiten van de deurcontrollers

Nu de deurcontrollers zijn geplaatst dient het volgende te worden aangesloten:

- ▶ Net2 Plus deurcontrollers op 12V DC (voorzien in paal)
- RS485 (kabel is vooraf samen met voedingskabel in paal aangebracht)
- Kaartlezer Links (aansluiten op lezerpoort 1 ACU 1)
- Kaartlezer Rechts (aansluiten op lezerpoort 1 ACU 2)
- Relais 1 ACU 1 (aansluiten op input links tbv laadpunt links)
- Relais 1 ACU 2 (aansluiten op input pult rechts tvb laadpunt rechts)

#### Stap 4 - Configureren deurcontrollers

Voeg de deurcontroller toe in de Net2 software via de Net2 configuratie utility. Open de Net2 software en ga vervolgens naar het tabblad deuren in de boomstructuur aan de linkerzijde van het beeld.

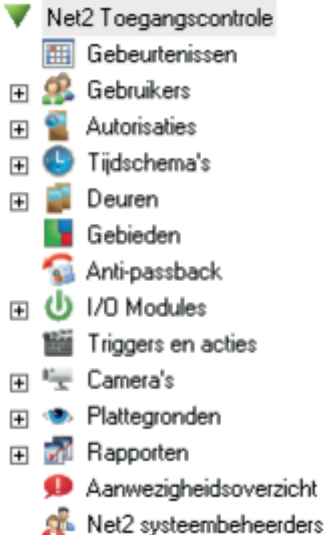

Dubbelklik hierna op een deurcontroller om de desbetreffende controller te configureren.

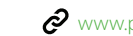

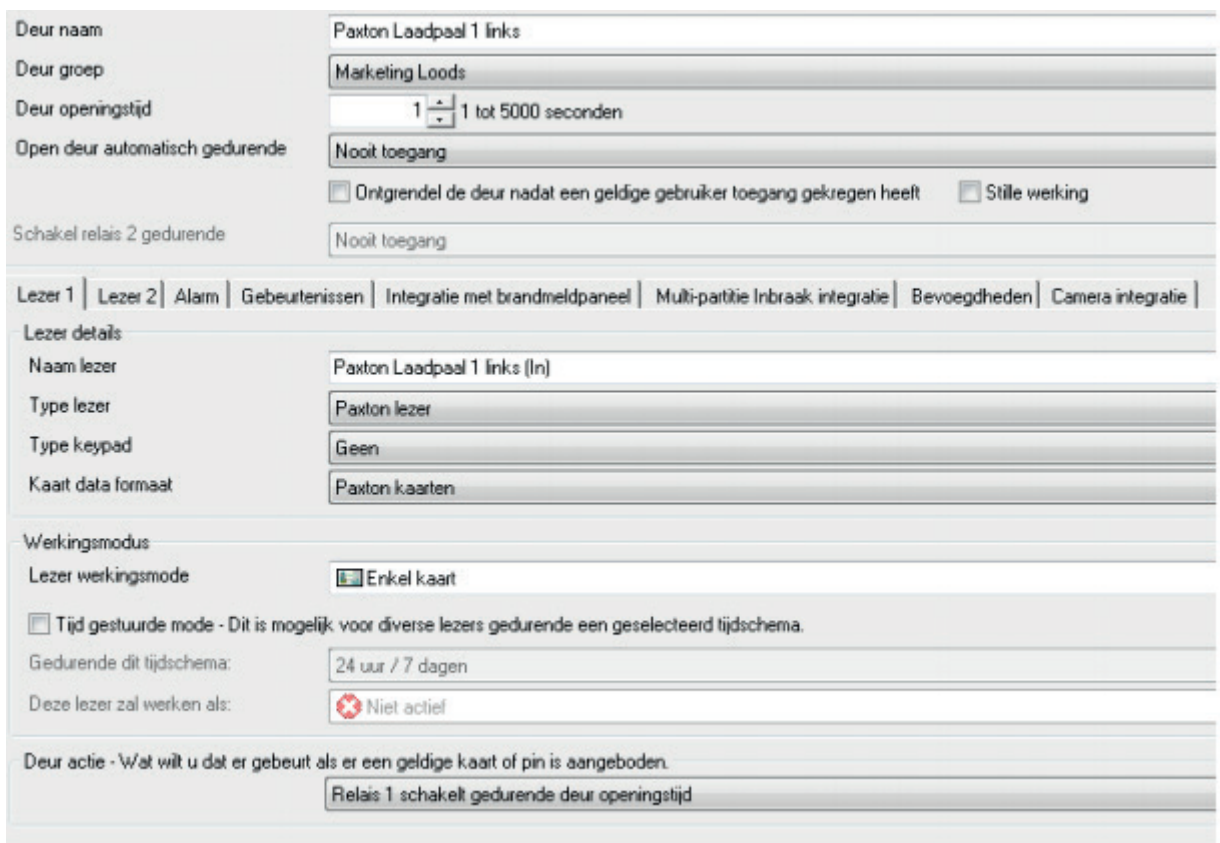

In dit voorbeeld hebben we de volgende gegevens gebruikt:

- Deur naam "Paxton Laadpaal 1 links"
- Deur openingstijd "1 seconde"
- ▶ Type lezer "Paxton Lezer"
- ▶ Type keypad "Geen"
- Kaart data formaat "Paxton kaarten"

#### Werking:

Als er nu een geldige kaart of tag wordt aangeboden bij de lezer schakelt relais 1 voor de tijd van 1 sec. Deze puls zorgt ervoor dat het laadpunt word aangestuurd en de bestuurder kan laden. Om het laadpunt uit te schakelen en om de laadsnoer van de auto te kunnen ontkoppelen zal nogmaals een tag of kaart moeten worden aangeboden, er zal dan wederom een puls aan de ingang van het laadpunt worden gegeven zodat de stekker wordt vrijgegeven.

# ▶ Stap 5 - Configureren Trigger en Acties

In het vorige voorbeeld is het voor iedere geldige gebruiker mogelijk om het laadpunt te activeren. Hieronder wordt een voorbeeld gegeven om bezoekers die niet in het Net2 systeem aanwezig zijn gebruik te laten maken van de laadfaciliteit. Uiteraard willen we dat personeel altijd gebruik kan maken van de laadfaciliteit, ook buiten kantoortijden\*.

We doen dit door gebruik te maken van de functie "Trigger en acties". Maak de volgende "Trigger en actie" regel aan:

Wanneer een willekeurige kaart of tag wordt aangeboden bij een deur...

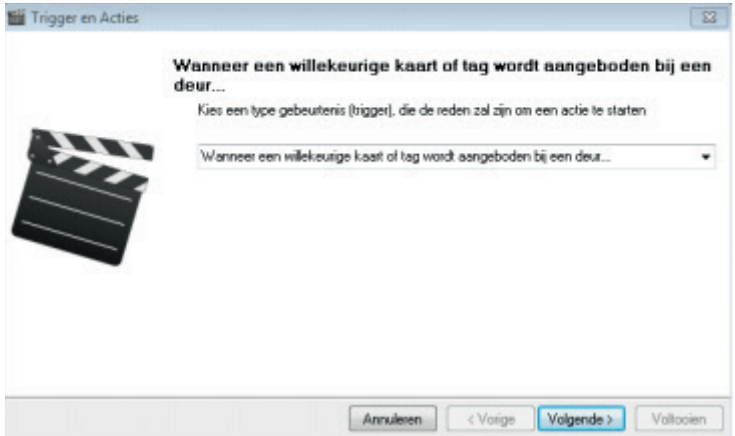

- Kies de gebruikers en de afdelingen waarin deze functie moet toegepast worden:
	- ▶ Selecteer hier: "Iedereen"

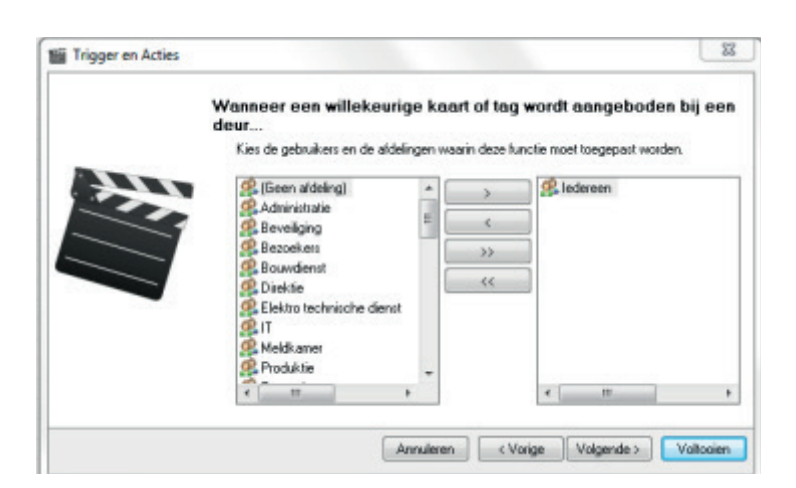

\*) Let op: Het is wel belangrijk dat degenen die 24/7 de laadfaciliteit mogen gebruiken een autorisatie krijgen, waarbij tijdens de tijd die is ingesteld zij ook geen toegangen hebben. Anders werkt de "Trigger en actie" niet.

- Selecteer vervolgens 1 van de kaartlezers op de laadpaal:
	- ▶ In dit voorbeeld "Paxton Laadpaal 1 Links (ln)"

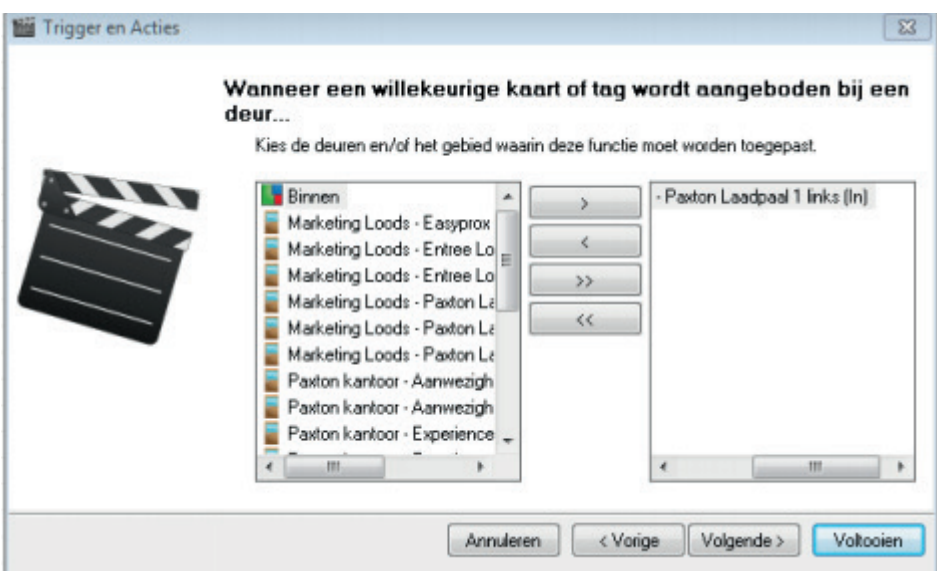

- $\blacktriangleright$  Kies wanneer deze functie geactiveerd is:
	- Deze functie is geactiveerd gedurende het volgend tijdschema

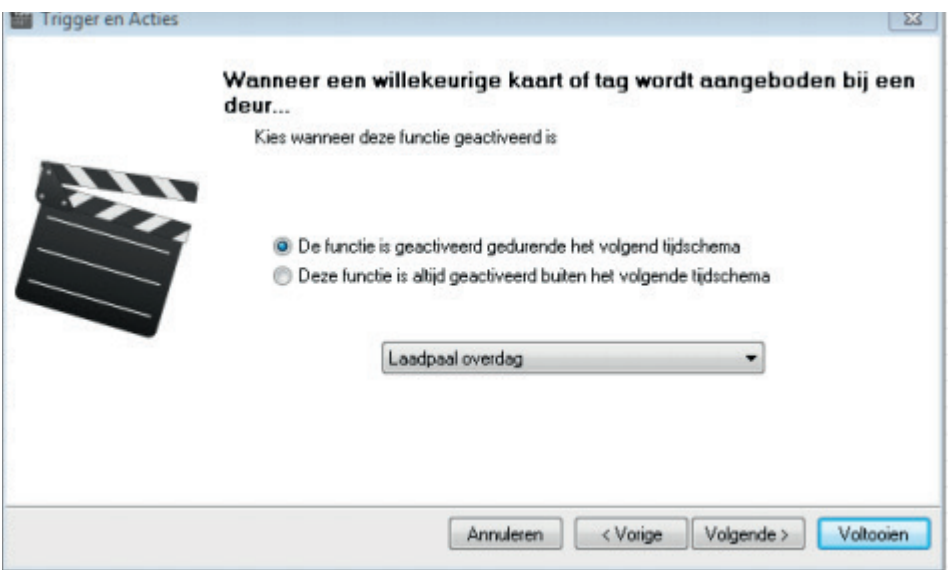

We hebben in dit voorbeeld bij tijdschema's in de Net2 software een schema aangemaakt: Maandag t/m Vrijdag van 08:00 tot 18:00.